## Pasos para Utilizar PamiWeb en Google Chrome

En la barra de direcciones se debe escribir la siguiente dirección: chrome://flags y presionar la tecla "enter" para dirigirse.

Se abrirá la siguiente pestaña de configuración:

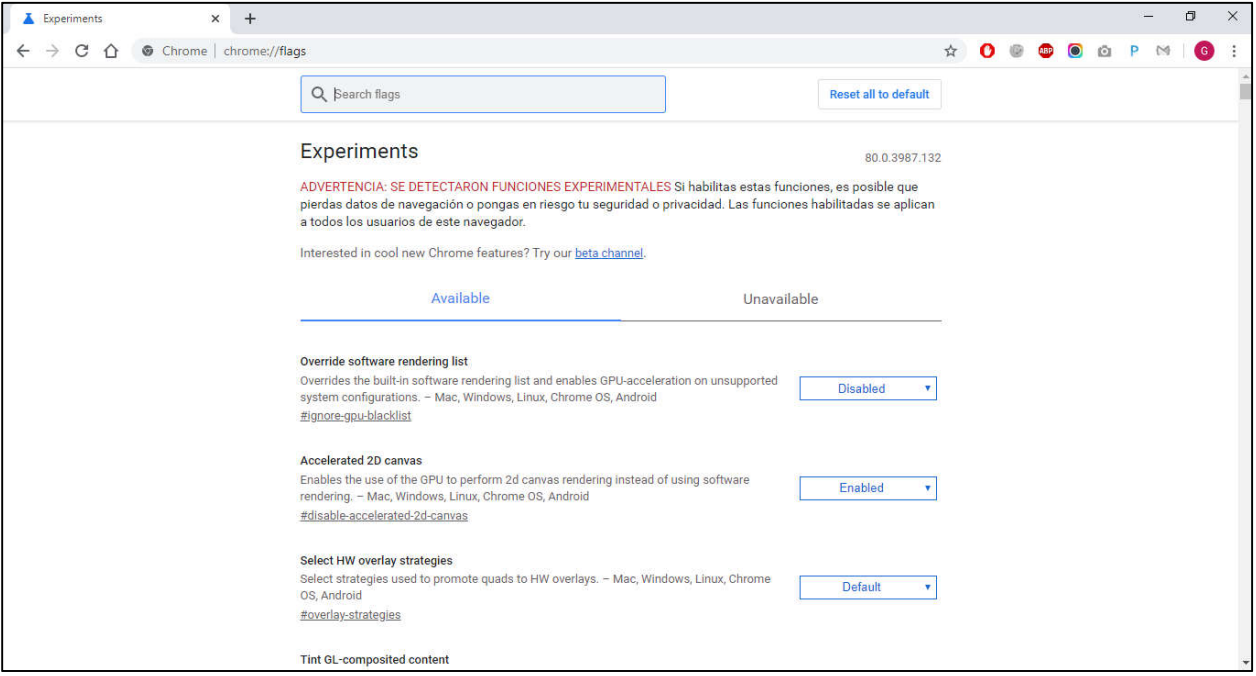

En la barra de búsquedas se debe escribir la siguiente palabra: cookie y presionar la tecla "enter" para que se despliegue la lista de opciones.

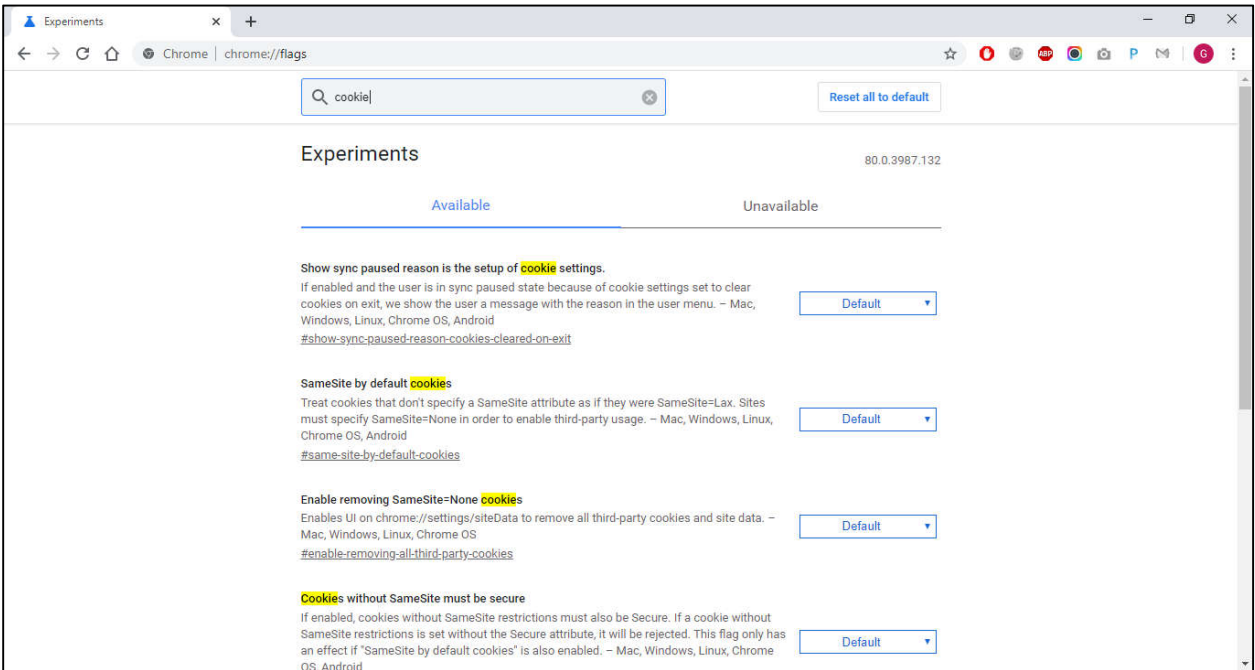

Una ves listada todas las opciones hay que deshabilitar todas cambiando las opciones de "default" por "disabled". Una ves marcada toda la lista presionar el botón "Relaunch".

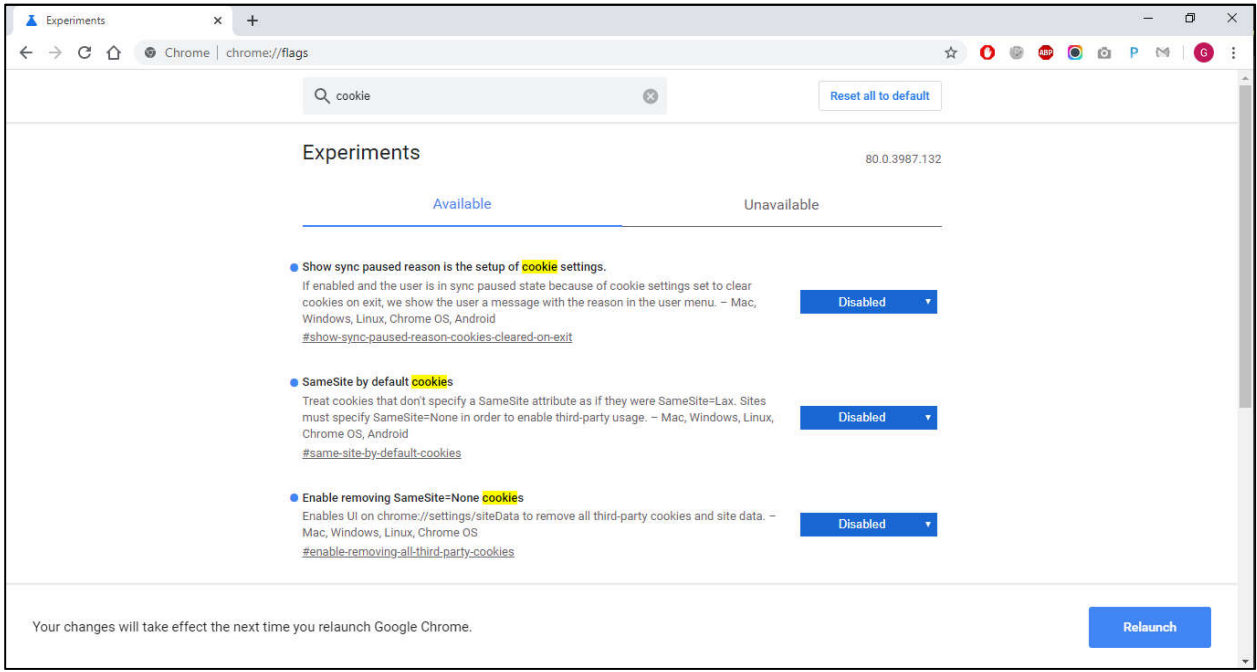

Una vez terminado todo, el navegador se reinicia y se podrá acceder de forma normal a la página web.